# project

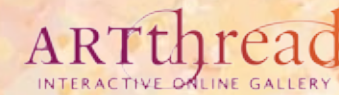

# **Guide to Using the Gallery**

*From the ArtThread Gallery*

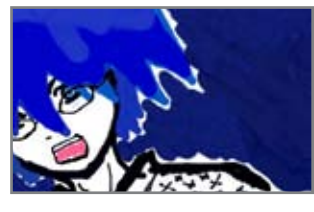

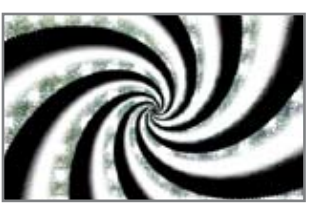

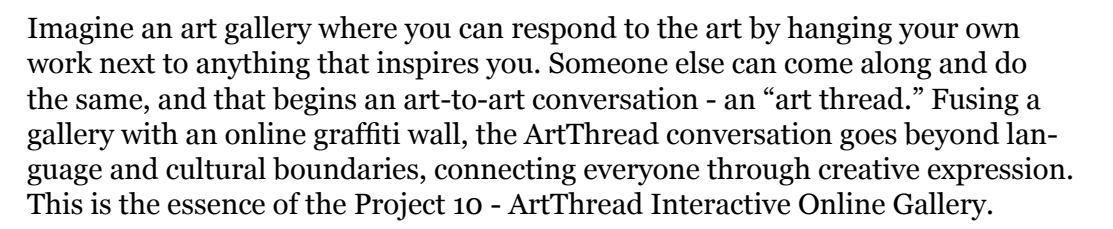

This Guide will give you the basics in getting around on the Gallery, creating your own personal "My Gallery," and engaging in the art-to-art conversation by creating and adding to Threads. And you will see how to get started using Splash!, ArtThread's amazing online art-making tool.

# **Fast Start: The 5 basic steps to using the Gallery**

Your Gallery web address: http://project10.artthread.org (don't use "www") Tech Support: thrive@artthread.org; 813-300-4114; 352-256-6351

1. **Register** for your ArtThread account - you will need to log-in to use the Gallery's features.

2. **Add art** from your computer. This can be scans or photos of your favorite artworks, or your photography, or any image you want. All uploads go to your own My Gallery, which is created for you when you register with ArtThread. You need art here in order to join the conversation.

3. **Create art online** with Splash!: Unpredictable, sophisticated, and just plain fun. Go for it! Saving your work takes it to My Gallery.

4. **Start or Respond to a Thread**: After you have art in My Gallery you can start a fresh thread, or browse the main Gallery and respond to an existing thread or a specific piece of art.

5. **Share** your work with a friend: The best way to share is to click on the art you wish to share, then choose Share with a Friend. Creating a community with your art is just a click away.

To learn more about using the Gallery, watch our online tutorial movies: Choose "Get Help" from the top menu bar.

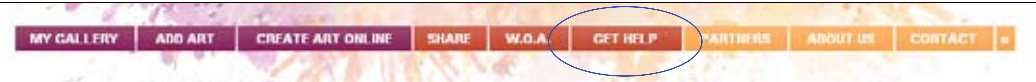

Then choose: View the Online Tutorial Movies

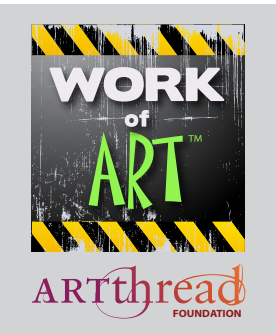

This program partially funded by the University of South Florida St. Petersburg through a grant by the Bureau of Exceptional Education and Student Services, Florida Department of Education.

**Project 10: Transition Education Network** www.Project10.info

# **Getting Around on the Main Gallery Page**

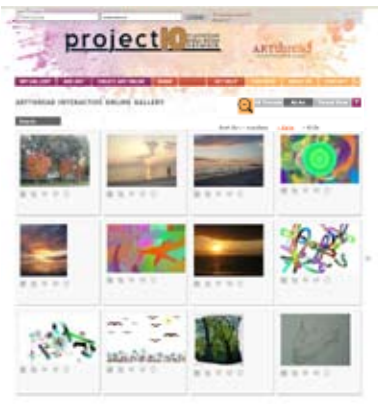

*Main Gallery* 

ARTTHREAD INTERACTIVE ONLINE GALLERY Search Sort By: = random  $=$  date  $+$ title

**All Threads:** This view gives you a look (zoomed out only) at the first piece of art in each Thread on the Main Gallery. Use this as a starting point to browse through the Threads. Think of this page as an array of portals leading into all the threads. Click on an image and you will go to the Thread View for that Thread.

**All Art:** This view gives you a view of all the art in the main ArtThread Gallery. Art is displayed individually without regard for its position on any Threads. Use this view to browse the Gallery. You can **zoom** in and out on this view using the magnifying glass button.  $\bigcap$ 

**Thread View:** This view shows you one Thread. If you keep pressing this button you can cycle through all the Threads in the Gallery.

**Sort:** In the All Art and All Threads view you can sort the art so it appears in a random order, or by date (most recent first), or by title (alphabetically).

**Search:** You can search the Gallery for art by User Name, Art Title, Thread Name, Zip Code, or State.

# **Interacting with Art**

Art first appears in My Gallery when you upload it or make it in Splash! From there you can start a thread, and from any piece of art on the Main Gallery you can use your My Gallery art to add to a thread (get in on the conversation) or an individual piece of art (respond to that piece with one of your own).

Art appears in several sizes on the Gallery. Click on the middle of any piece to go to the Art Detail page. Click again to view it in the large "lightbox" mode.

When art appears in the Gallery you will see a selection of icons, as shown below. These give you a fast and easy way to get to most of the Gallery's wonderful features. The "Start thread" and "Download" icons will appear only on your art; "Make a product" will only appear if the "owner" gives permission when the art is posted to the Main gallery in a thread.

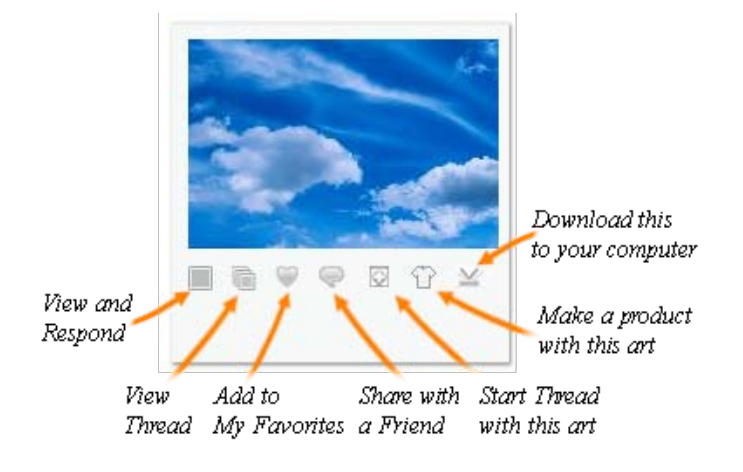

# **Getting Around on the My Gallery Page**

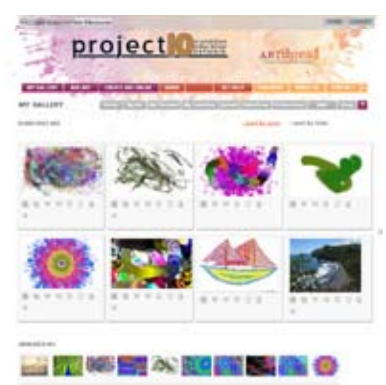

*My Gallery* 

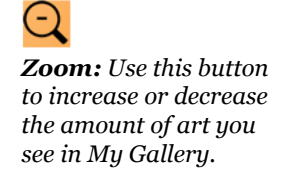

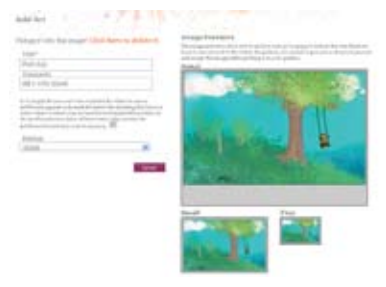

*Add Art: You will see this screen after uploading art or saving art in Splash! Here you can name your piece, add a comment, choose the medium, and preview the art in all Gallery sizes.* 

**MY GALLERY** Home | My Art | My Threads | My Favorites | Upload | **ROBROTH'S ART <u>> sort by date</u>** > sort by title

**My Art:** This is the default view, and here you will see all the art that you either uploaded or made with *Splash!* This art is private and no one can see it until you add it to a thread.

**My Threads:** This view shows all the Threads that you started.

**My Favorites:** When you choose the Favorites icon on any piece of art, that art appears in this view. This is a great way to collect work made by others on the Gallery.

**Upload:** Here's another way to get to the Add Art page, where you will upload art from your computer - photos, scans, or any electronic image you choose.

**Slide Show:** Choose this to create a slide show of art from your Gallery. Choose individual pieces of art and adjust the time each appears in the show. When you are ready ArtThread will create a unique web page for your show, and you can send that as a link to your friends and fans so they can see your work!

**Preferences:** Here you can maintain your contact information and reset your password.

**Mail:** This takes you to your message center. Here you will see notifications when someone responds to your art or to Threads in which your art resides on the Main Gallery. From time to time the ArtThread Team will send a message regarding the site, and this where you will see those messages.

**View History:** There is no button for this, but look toward the bottom of the My Art screen and see a record of all the art you have looked at on the Gallery. This is a great way to find something you saw so you can add to that conversation!

## **Adding Art to My Gallery - The first step to posting art in Threads in the Main Gallery**

There are two ways to get art into My Gallery, which is your own private gallery:

1. **Upload Art**: Choose this and you will go to the Upload Art page. Press the Browse button to look for a file on your computer. Files can be from scans of your art, from photos you take with your camera, or even art you make with drawing programs like Photoshop or Paint. Have fun and express yourself!

JPG, BMP, or PNG are the acceptable file types. Other types will not work, so you must use whatever file conversion programs you have to make the conversions. File size is also important - we recommend file sizes of 300 KB to 5 MB. The higher the resolution and file size, the better your image will look if you decide to get reprints, or imprint your art on items from the ArtThread Store.

2. **Create Art Online** using *Splash!*: Choose this to jump into the pool and experience the joy of *Splash!* - unlike any other drawing program. See the *Splash!* section for more details.

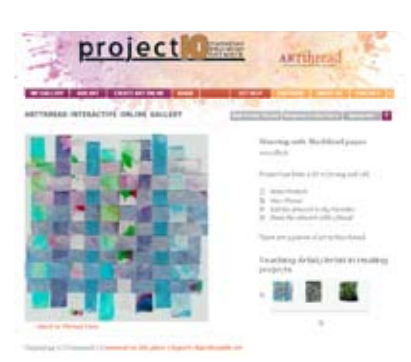

When you click on an image in the Gallery you arrive here, where you can look at the art in its largest form. Click the art again for a cool "lightbox" effect. To the right of the image is the dashboard for making your art connections on the Gallery, shown below.

**Using the Art Detail Page and Making Threads**

#### **Add to this Thread:**

Add to the conversation by placing your art in the same thread with the art you have chosen. In this case you are joining the conversation and talking to everyone in the thread. Add to this Thread Respond to this Piece Upload Art ?

#### **Respond to this Piece:**

Inspired by this piece? Make a connection with one person and respond directly to this art. The person who placed it will get a message saying they have a response!

When you choose to Add to a thread or Respond to a piece, you will see this screen, which allows you to choose a piece from your own Gallery to use as the response. Search or sort your art by title, comment, or medium, then make your choice!

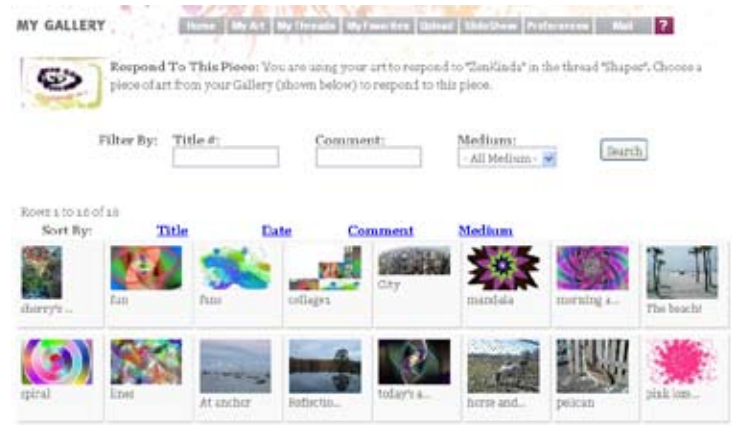

Weaving with Marblized paper mwolfhub

Project has been a hit w/young and old.

#### <sup>T</sup> Make Products

*Art Detail Page*

**Illi** View Thread

Add this Artwork to My Favorites

Share this artwork with a friend!

There are 5 pieces of art in this thread

Teaching Artist/Artist in Healing projects

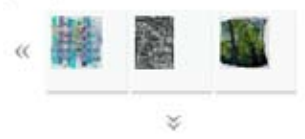

*Close-up of Art Detail Page*

#### **Upload Art:**

Before you can Add to the Thread or Respond to a Piece you will need to have some art in My Gallery. Choose Upload Art - you can come back to your mist recent upload easily - it will be the first one in the View History in My Gallery.

#### **Mini-Thread View:**

This is a small slice of the Thread this art belongs to. In this case, the art is in the "Teaching Artist/Artist in Healing Projects" Thread, and there are a total of 5 pieces in that Thread. Use the arrows to browse the Thread from here, or choose View Thread for the whole picture.

## **Building Threads**

When you Add to a thread or Respond to a piece, your art is placed in the Thread in two different ways.

This Thread (Colors of Play) has one piece of art. If you Add to the Thread, your art will go in the next available slot to the right of the existing piece you choose. If you Respond to that piece, your art will go in the next available slot below that existing piece. Just like Scrabble!®

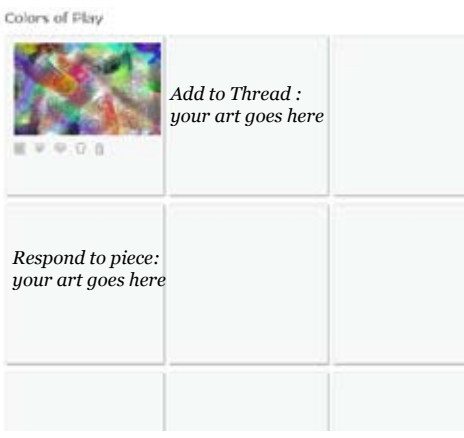

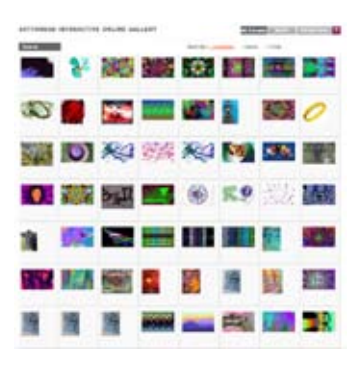

*All Thread View*

## **More About Threads**

All art that is on the Main Gallery (and visible to everyone) is part of a thread. There are an unlimited number of threads on the Gallery, and you can make as many as you like. Likewise there can be an unlimited number of pieces of art in a thread, and a single piece of art can exist in many threads.

Think of a thread as a room in a Gallery where related art is hanging. Or, think of a thread as a conversation – all the art in a specific thread represents the creative exchange between people on the Gallery.

Interacting with threads always starts with choosing a piece of art:

- **Start a new thread** by choosing a piece of art in My Gallery and clicking the "Start New Thread" icon.
- **Add to a thread** by choosing a piece of art within that thread, then clicking the "Add to this Thread" button.
- **Respond to a piece** of art by choosing a piece of art in a thread, then clicking the "Respond to this Piece" button.

# **More About My Gallery**

Art in My Gallery is private until you add it to a thread. Think of this as your art studio, where you can store all your photos and art without anyone seeing it. When you are ready to let the world see it, you can start or add to a thread.

My Favorites is a powerful way to expand your collection of art. As you will see in the next section on the online art-making tool "Splash," adding art to My Favorites is the first step toward collaborating with others on a piece of art. Art in My Favorites is also available to add to your slideshows. The illustration below displays all the possible types of art that you can add to your custom slideshows:

MY GALLERY Home | My Art | My Threads | My Favorites | Upload | ShielDow | Preferences ROBROTH'S SLIDESHOWS Create New Slideshow Please select the art you wish to place into the slideshow: Choose From All Art In Gallery

Choose From My Art Choose From My Favorites Choose From My History

Noxt

*Choices of art available to you when you are making a Slideshow*

# **The Art Approval Process**

The Project 10 - ArtThread Gallery is a safe online environment, and in order to ensure this, an approvals process exists for all art that appears in threads on the main Gallery. When you add art to a thread one of the Project 10 Gallery Approvers will be notified and will approve it before it is visible to anyone.

While your art is in the queue for approval, you will see a placeholder icon showing where your art will appear once it is approved. If your art is not approved your will not see it in any part of the Project 10 gallery.

# **Using Splash!**

ArtThread's online art-making tool.

Created for ArtThread through the generosity of Carnegie Mellon University's Entertainment Technology Center, and the genius of the team at Electric Owl Studios, *Splash!* is an amazingly fun and sophisticated art tool. Designed for all ages and all abilities, *Splash!* gives everyone a moment of creativity.

Go a ahead and jump in the pool! Just click anywhere to start painting. The program is designed to let you get going without knowing exactly how everything works. Explore! To get you started, here are a few of the basics.

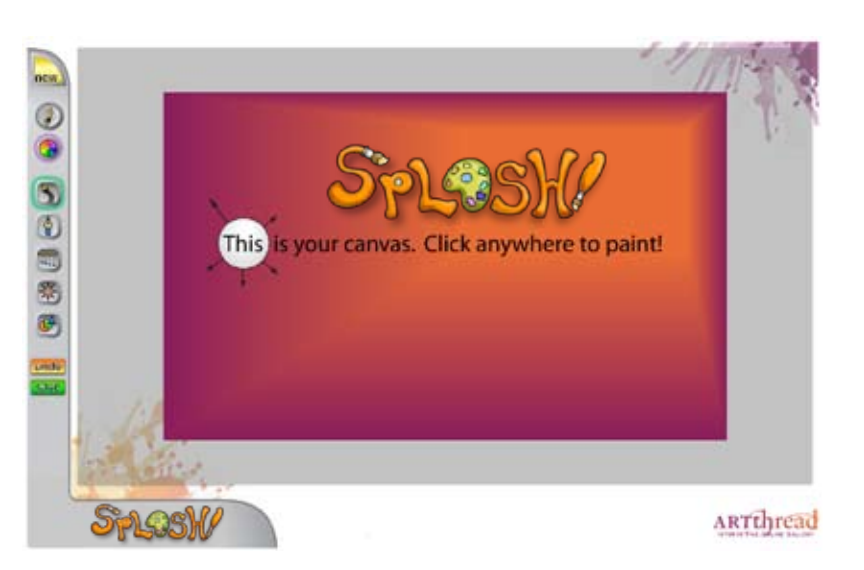

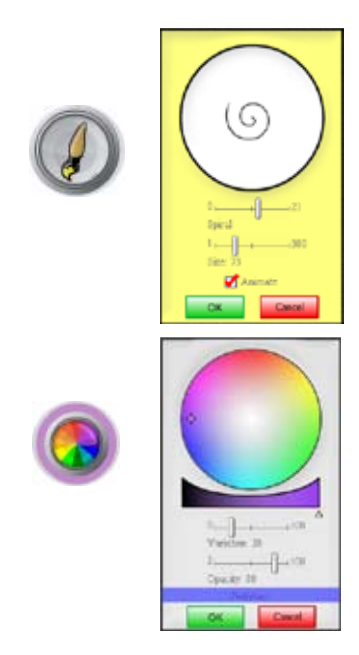

Choose the **Brush window** and see the big selection of brushes. Use the sliders to choose a brush, and change the size of the brush. Animate it by checking the box, as shown. There are 21 brushes for you to use - try them all! Brushes get mounted on Splash tools, as shown below.

Choose the **Colors window** to select your brush colors. Use your mouse to move the color selector target around the color circle to choose the color (it is at the left of the circle in this example). The swoop below the circle lets you choose how light or dark the color will be. The Variation slider will cause your brush to cycle through the family of colors you selected, and you can adjust how much variation to include. Turn Variation off if you are painting with one specific color. Try adjusting the Opacity to let other brush strokes show through your work. The Peekaboo! bar lets you see your Variation and Opacity settings in real time.

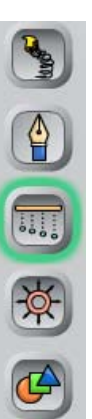

**Sling Tool:** brushes connected by springs - doing crazy things...

**Pen Tool:** Basic lines and orbits - for careful drawing, or automatic patterns

- **Wipe Tool**: Rows of brushes choose how many and how they wipe
- **Clear/Fill Tool**: One expanding or contracting brush great for mandalas

**Shape Tool**: Add and arrange shapes - including art from your own Gallery!

Each tool has its own **control fly-out**. Below is the Wipe Tool version, allowing you to change the brush count, the span between brushes, and the brush bend as you paint.

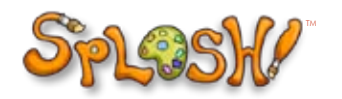

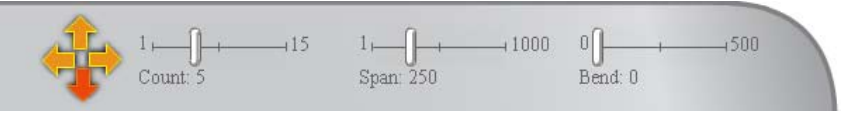

# Creating art with art!

The Shape tool opens up a world of creative possibilities. Make sure you are logged into your account before you start Splash, then choose the Shape tool (1) from the left tool bar.

The bottom flyout has two icons (2) that will allow you to import your art into your Splash canvas:

Choose art from My Gallery - your Art or your Favorites.

 Choose an image from your computer scans, photos, or any image you may have.

When you choose art from My Gallery the **Splash art chooser** (3) will display thumbnails of your art. Choose a piece and you will then see it in the **Shape tool chooser** (4), as shown with the yellow highlight at right. Click on that art and your cursor is now loaded and ready to stamp!

The Splash canvas shown at right illustrates how you can stamp your art multiple times, and at various angles and sizes. Your art becomes a stamp you can use as often as you like, and by shrinking, growing, and rotating your art you can create some amazing effects.

This is a wonderful way to collaborate with your friends and family. Anyone can start a piece and post it to a thread on the Gallery. Then a friend can make it a Favorite, bring it into the Splash canvas, and add their own creative juice. Then it's on to another person, or the rest of the class. The possibilities truly are endless.

Imagine the collages you can make when you stamp a new and different piece of art each time, as shown in the illustration at right.

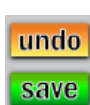

*You can always undo the last drawing move you made Make sure and save your work!*

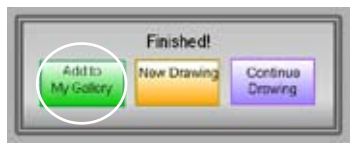

*"Save" gives you these choices. Choose the green button before leaving Splash or you*   $will$  *lose your work!* 

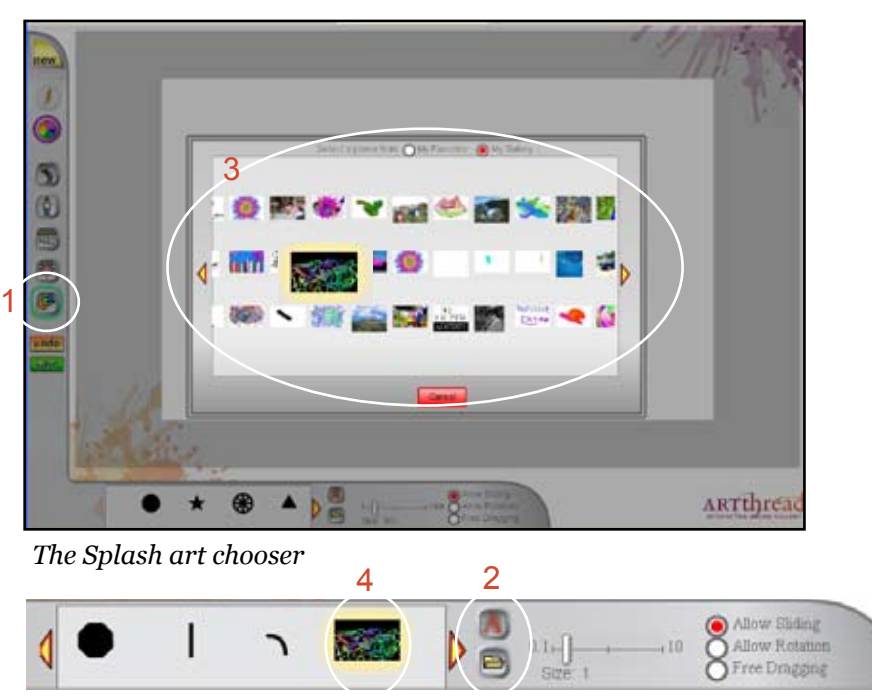

*The flyout for the Shape tool, showing selected art ready to stamp* 

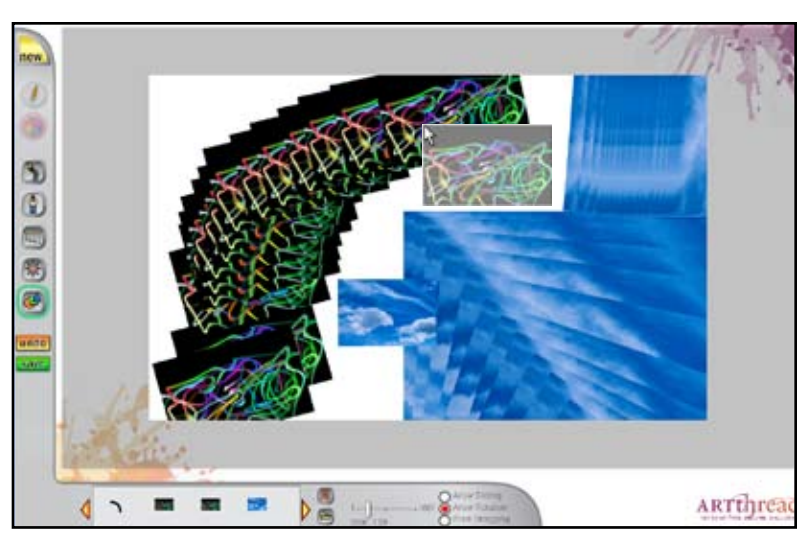

*Multiple stamps of art at various angles and sizes; note the cursor is still loaded with a piece of art* 

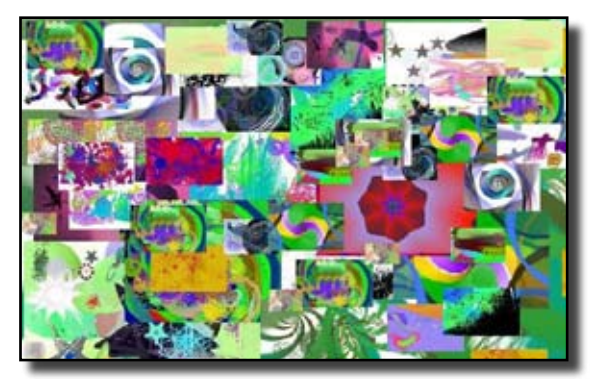

*A collage made from a wide variety of Splash art.*

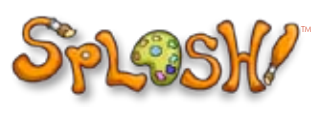

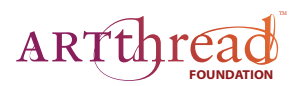

# **Frequently Asked Questions**

*What is ArtThread and the Work of Art*TM *program?* The ArtThread Foundation is a  $501(c)(3)$  non-profit foundation dedicated to making art and creative expression more available to those impacted by illness, physical limitations, or social consequence. The Work of Art program is an innovative online technology and training program that combines creative expression, social networking, 21st century skillbuilding, school-based enterprise, and self-determination for transition-aged students with disabilities.

#### *What is the Project 10-ArtThread Interactive Online Gallery?*

The Gallery is an innovative, inspirational, and interactive web site where you post your work of art, create art online, and weave a thread of shared art with your friends, your community and your family. You can start or join an "art thread" and share it with anyone– you can Connect, Create, and Thrive!

#### *What is a Thread on the ArtThread Gallery?*

Think of a Thread as a conversation where creative expression is used instead of words. You can either start a new Thread or add to an existing one. When you start a new Thread you are inviting others to follow you down a fresh path of creativity. When you add to an existing Thread or respond to a piece of art on a Thread you are joining a conversation. In either case you are taking your art and posting it to the Gallery for everyone to see. All art objects that appear in the Main ArtThread Gallery are part of a Thread - put there by someone starting or joining a conversation. When you look at a Thread you are seeing the relationships between the various pieces of art in that conversation.

#### *How do I look at these Threads?*

Try pushing the Thread View button on the Main Gallery home page. Each time you push it you will jump to the beginning of another Thread in the Gallery. Zoom in and out and get a sense of the way the art is arranged on a Thread.

*Why is the art on a Thread arranged that way - almost like a Scrabble® board?* The ArtThread conversation goes in multiple directions, depending on how you choose to add art to a Thread. Did a specific piece of art move you or inspire you? You can respond to that piece of art in a Thread, and in this case your art is posted below the art you respond to. Do you like the theme of a certain Thread, or do you want to contribute to that art conversation? You can then add to that Thread, and in this case your art will be posted to the right of the piece you chose.

#### *How did these images get up on the Gallery?*

All the art you see on the ArtThread Gallery comes from you - the ArtThread artist! You can upload any image that you have as an electronic file on your computer, including all your photographs. If you created an image using traditional art tools (pens, pencils, brushes, pastels, crayons) you can either take a picture of that art with your digital camera, or scan the picture using your scanner. You can photograph your 3-D art, too. Once you have an electronic version of your art, you are ready to join in on the ArtThread conversation. Choose Add Art to upload your image.

#### *How do I get my own Gallery on ArtThread?*

As soon as you register (it's easy - go ahead!) you immediately have your very own My Gallery page. This is private - only you can see this page. Whenever you choose to Add Art the image will first come here to My Gallery. Once your image is here it becomes available for you to post to any thread on the Main Gallery. Check out your My Gallery page - you can also share your art with a friend, create your own slide show, look at the history of all art you've seen on the Main Gallery, and see all the Threads to which you have posted art.

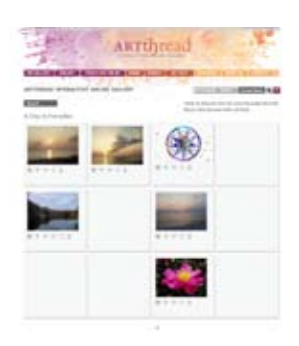

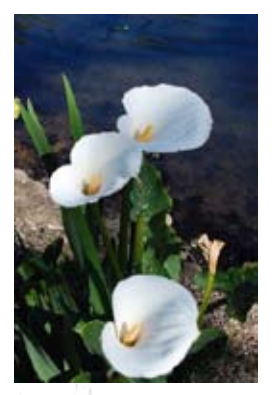